# microcom®

ADSL USB modem

### AD2622, ADSL DeskPorte USB

Quick Install

COPYRIGHT

**© FINCOM International** a.s., 2005

#### All rights reserved

Any reproduction of this document in any form is prohibited without prior written consent of the vendor. The vendor is not responsible for any damage caused by either technical or editorial faults or due to not following the instructions contained herein. Information contained in this guide may change without notice. Any changes of the product may appear without being mentioned in this guide.

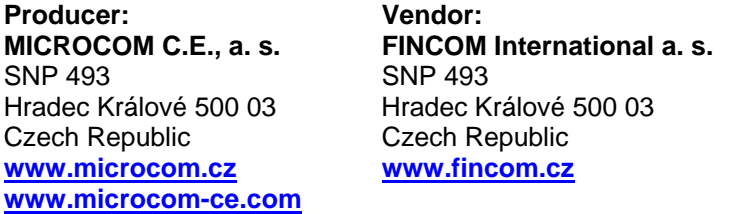

### Trade mark

All references regarding computer systems, software and peripheral devices use trademarks that are property of their respective owners.

IBM, PCJr and PS/2 are registered trademarks of International Business Machines Corporation Company.

# **Content**

Safety instructions Installation recommendations Pic. 1: Circuit diagram Modem driver installation Internet access

### *Safety instructions*

We recommend to read through the following instructions before using this device in order to limit the risk of injury, electric shock or fire. The device is designed for indoor usage with temperature ranging between 5 °C and 45 °C.

- 1. Read and follow the instructions contained in guide carefully.
- 2. When cleaning the ADSL modem please disconnect it. Use slightly wet cloth; DO NOT USE liquid detergent or aerosols.
- 3. DO NOT USE this device in a humid environment.
- 4. Do not put heavy objects on the connected cables to prevent damage.
- 5. Protect the modem from being polluted by any liquid substance.
- 6. In case you need maintenance disconnect the modem from both phone line and PC and contact a qualified service organization.

# *Warning!*

There are lots of viruses and pirate software in the Internet environment that may afflict function of your PC and safety of your data. This is why we strongly recommend you to make sure you have antivirus protection properly installed and activated. New viruses emerge almost every day, making regular updating of your antivirus application a necessity.

Protection of your PC against undesirable software that is installed automatically from the Internet while the user is unaware of it (adware and spyware) is of equal importance.

For Windows XP users is strongly recommended to switch on the *"Internet connection Firewall*" after installing the modem. This function you'll find in properties of network connection – advanced. In the basic setting is this function deactivated.

### *Installation recommendations*

#### **!!Please note: do not connect your modem to the PC prior to driver installation and follow further instructions!!**

Before the start of installation process we recommend to close all running programs and save all processed files, as the very first step of driver installation is to reboot your computer. In case you have any data files open these could be damaged and data could be lost.

Before the driver installation also check the phone signal and verify function of the line as well.

Just in case you have connected the ADSL modem to USB port prior to the driver installation, new hardware will be detected automatically and a window shall appear prompting you to select location of the driver.

We recommend canceling this process and stopping this new hardware installation. Correct driver installation requires special software to be run that cannot be launched during automatic detection of a new hardware process.

#### **Pic. 1: Circuit diagram**

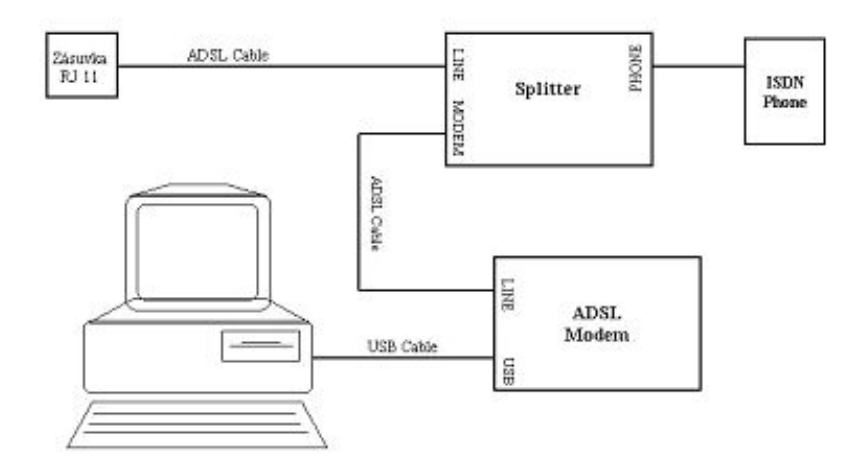

## *Modem driver installation*

Inserting the supplied CD will launch the installation program automatically. Should the program not be launched automatically please run it manually – double-click "*MicroWiz.exe*" file located in the root directory on your installation CD.

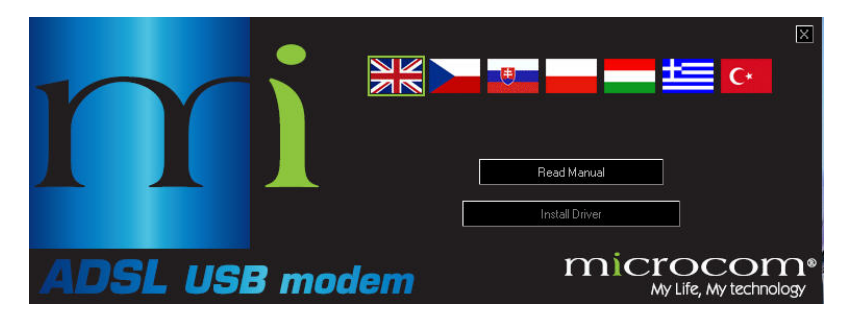

You may choose language, open manual in the selected language or run driver installation by clicking corresponding flag in the Welcome screen. Pressing the **"Install driver**" button will launch the installation of device driver.

#### Click "Next" in the following window.

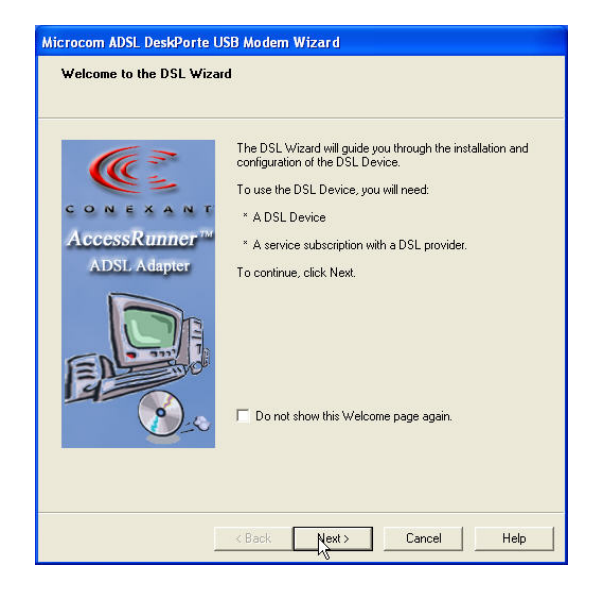

### Click "Next" in the following window.

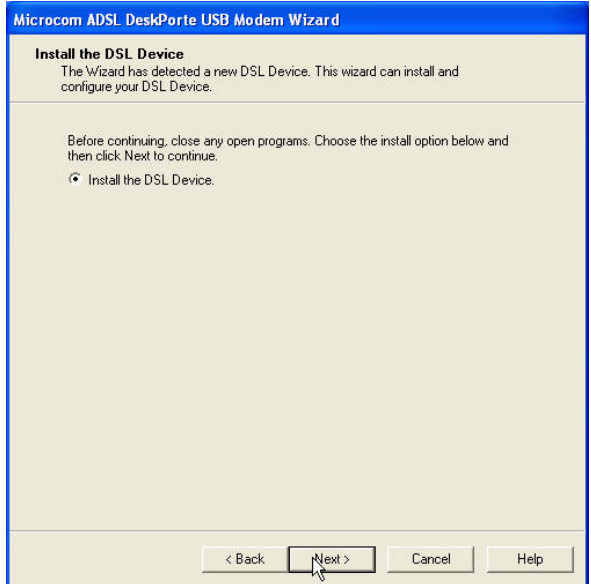

The window will display available country settings. Select appropriate ADSL country profile – the driver will be configured according to the network's requirements. Click "*Next*". In case your your country profile is not included or you wish to configure the driver manually click "*Advanced*".

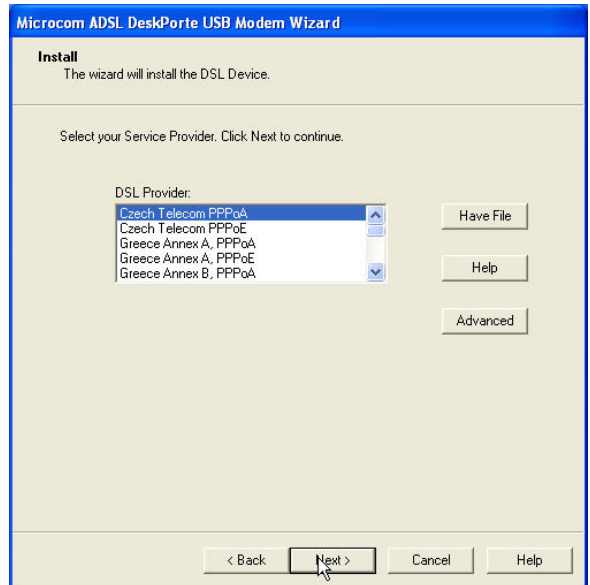

Parameters are displayed in the next window that will be set according to the provider you select. Click "*Next*" to continue.

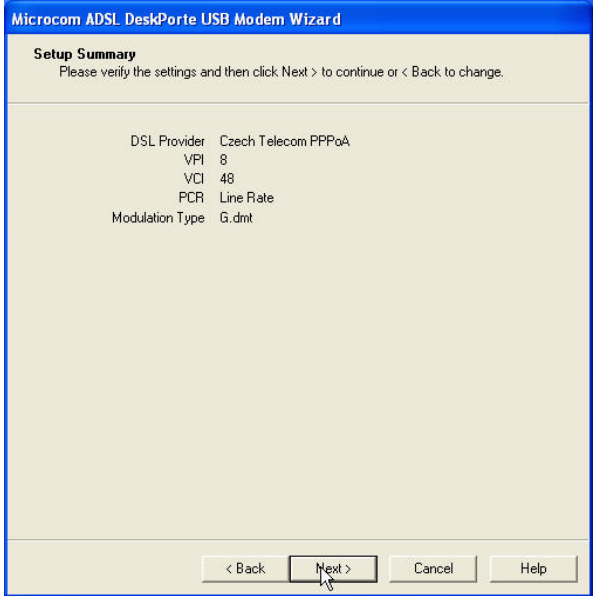

In case you are using Windows 2000 or Windows XP OS you may be warned that the driver is not signed. Go ahead and click "*Continue Anyway*". This warning may be displayed several times during the installation – always click "Continue Anyway".

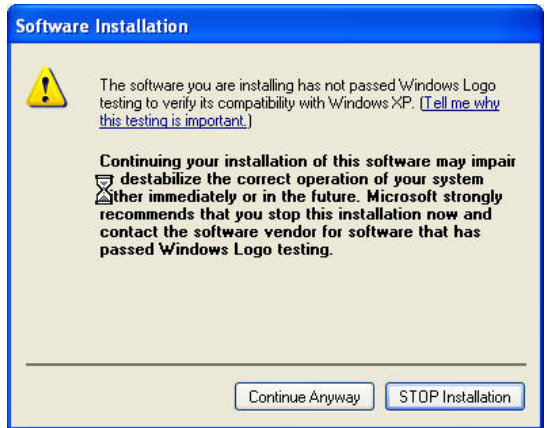

In the next screen you will see the progress of driver installation in your computer's Operation system.

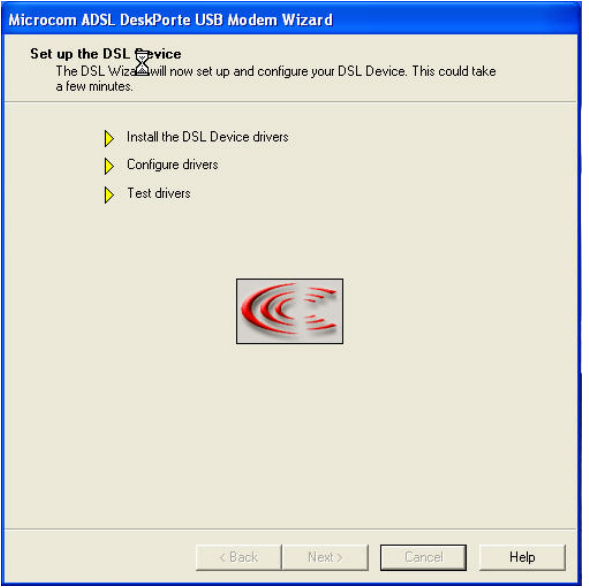

After the installation you will be prompted to connect Microcom AD2622 or ADSL DeskPorte USB device so that its configuration, activation and testing may follow.

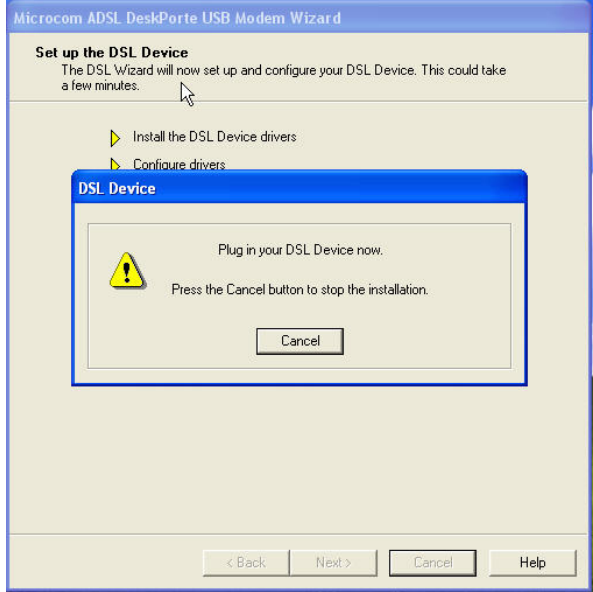

You will be informed of new "Microcom ADSL DeskPorte USB *Device"* hardware found, confirm by clicking "*Next*".

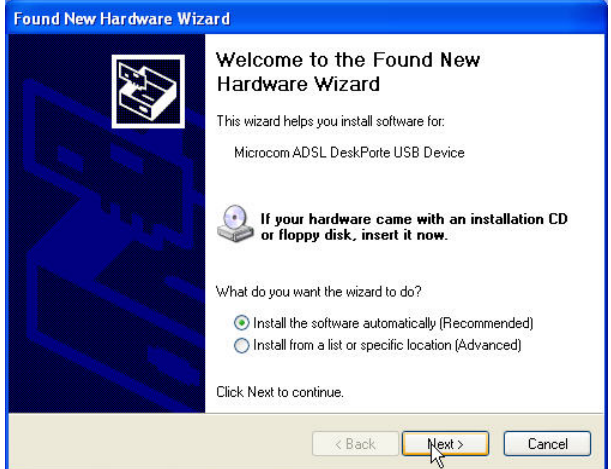

You will be informed of completed installation of the device in the following window. Confirm by clicking "*Finish*".

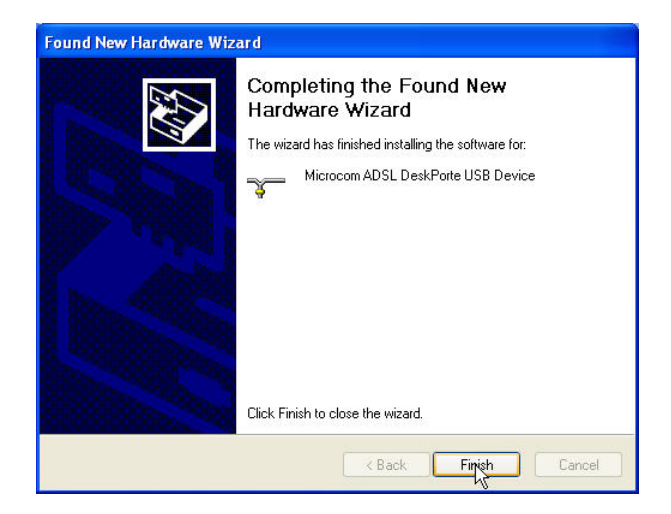

In the following window you will be informed of new *"Microcom ADSL DeskPorte USB WAN Adapter"* hardware found (name of the device may vary depending on selected parameters), confirm by clicking "*Next".*

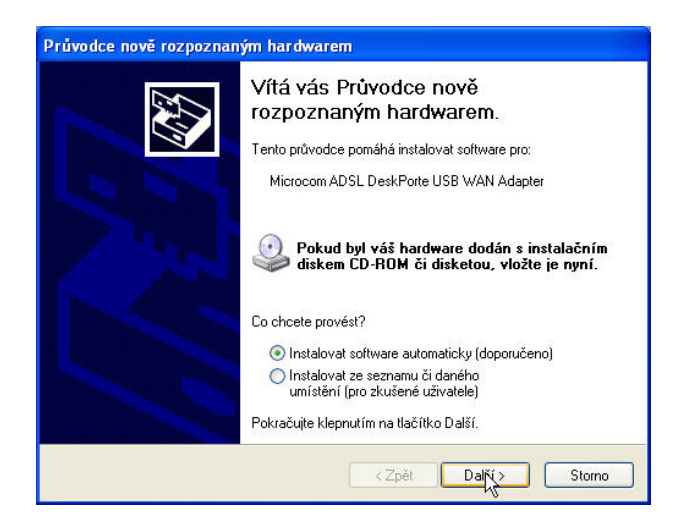

In case you are using Windows XP Home or Windows XP Professional OS you will be informed about successful installation of ADSL modem by icon and message on the system bar.

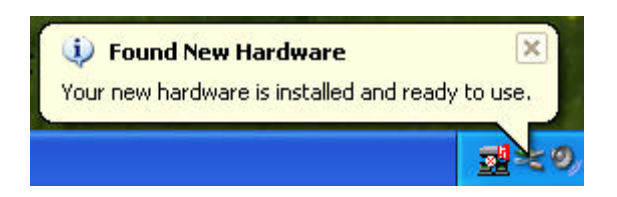

Confirm completed installation of the device in the following window.

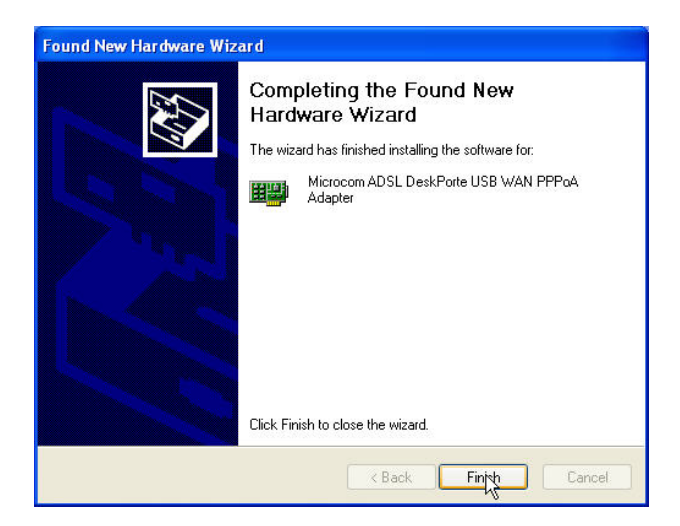

Total length of the driver installation, activation and testing process depends on the speed of your computer and takes 2 to 4 minutes.

The driver installation wizard will inform you of successful completion of the process in the last window. Confirm by clicking "*Finish*".

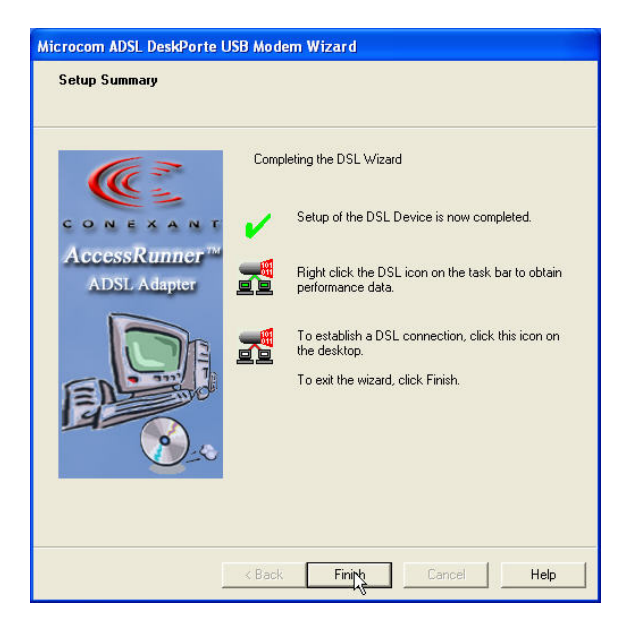

After confirmation icon will appear on the desktop – shortcut for Internet connection.

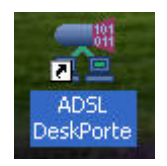

### *Internet access*

After a successful driver installation and ADSL level synchronization (see paragraph above) it is necessary to make the last step, which is registration in the network. You can access the Internet afterwards.

With the help of .. ADSL DeskPorte USB" you have to fill in the user name and password assigned by your service provider at the first connection and to tick "Save password" option, which completes the ADSL USB modem installation process.

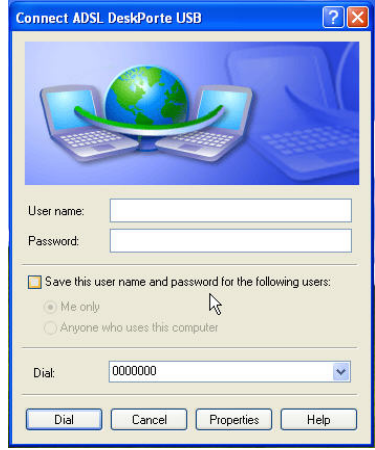